เอกสารแนบ 11

# คู่มือการใช้งาน ระบบการประชุมผู้ถือหุ้นผ่านสื่ออิเล็กทรอนิกส์

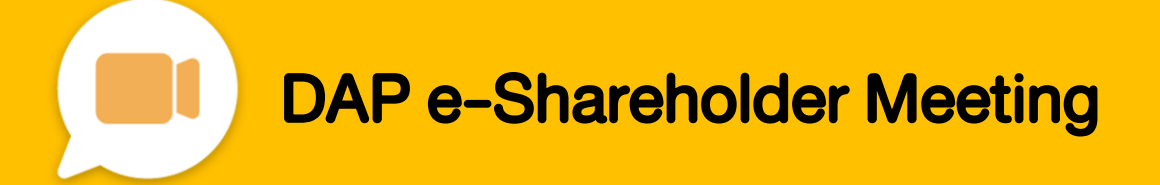

## สารบัญ

เตรียมพร้อมก่อนใช้งาน ระบบการประชุมผู้ถือหุ้นผ่านสื่ออิเล็กทรอนิกส์ (DAP e-Shareholder Meeting)

ขั้นตอนการลงทะเบียนผ่านระบบ (e-Registration)

3 ขั้นตอนการเข้าร่วมประชุม

1

2

การใช้งานฟังก์ชั่นคำถาม (e-Question) และ<br>ฟังก์ชั่นลงคะแนนเสียง (e-Voting)

5 การตั้งค่ารหัสผ่านใหม่ (Reset Password)

เตรียมพร้อมก่อนใช้งาน

ระบบการประชุมผู้ถือหุ้นผ่านสื่ออิเล็กทรอนิกส์ (DAP e-Shareholder Meeting) 1

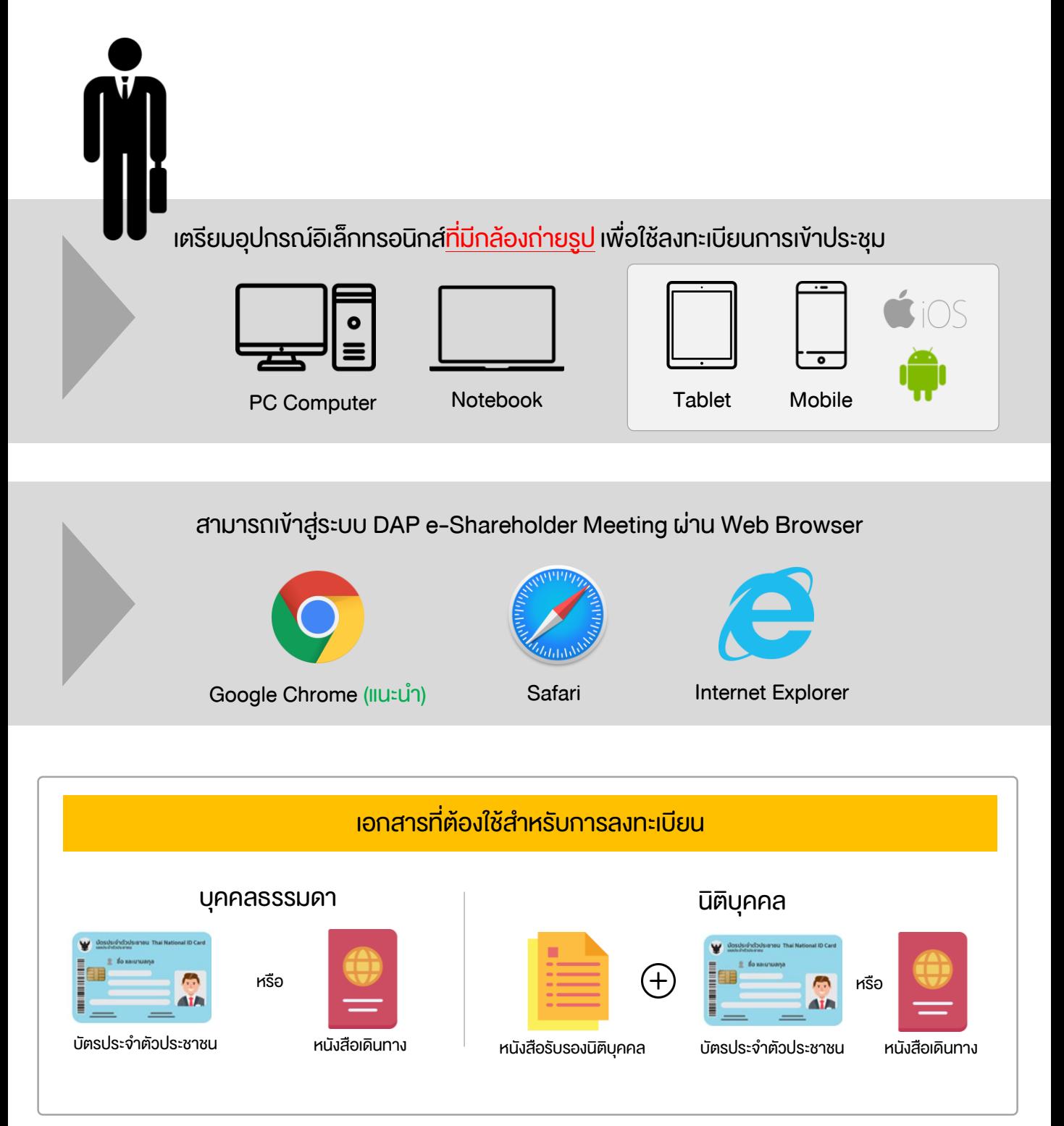

1

#### เตรียมพร้อมก่อนใช้งาน

ระบบการประชุมผู้ถือหุ้นผ่านสื่ออิเล็กทรอนิกส์ (DAP e-Shareholder Meeting)

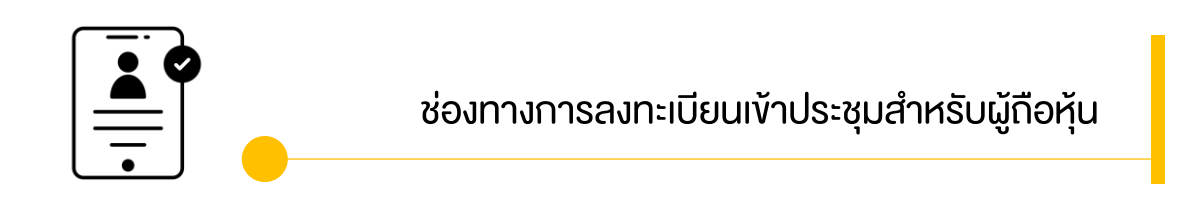

ลงทะเบียนด้วยตนเองผ่านระบบ DAP e-Shareholder Meeting (e-Registration)

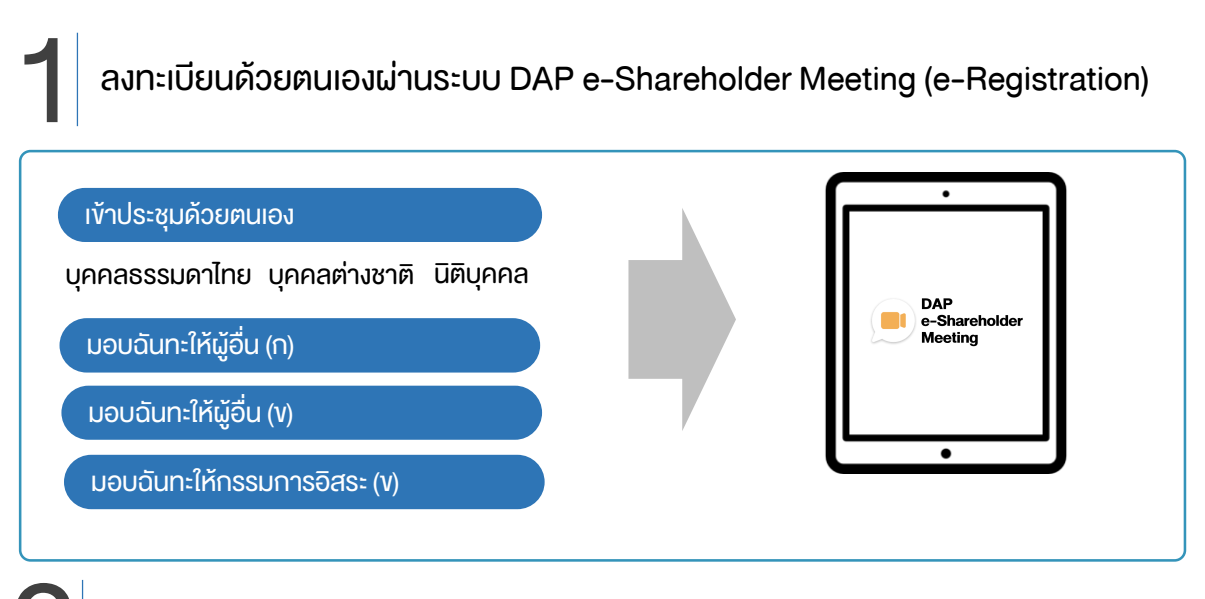

#### 2 ลงทะเบียนโดยส่งเอกสารไปยังบริษัท\*

ผู้ถือหุ้นส่งเอกสารยืนยันตัวตน ไปยังบริษัทจดทะเบียนเพื่อลงทะเบียนเข้าประชุม ตามที่ระบุในหนังสือ เชิญประชุมผู้ถือหุ้น

เจ้าหน้าที่บริษัทจดทะเบียน ตรวจสอบข้อมูล และลงทะเบียนให้กับผู้ถือหุ้น โดยระบบจะแจ้งผลการ ลงทะเบียน พร้อม username ในการเข้าประชุมให้ผู้ถือหุ้นต่อไป

\* กรุณาศึกษารายละเอียดการลงทะเบียน อาทิ เอกสาร / ช่องทางการนำส่งเอกสาร ตามที่ระบุในหนังสือเชิญประชุมผู้ถือหุ้น

#### กรณีมอบฉันทะ

ส าหรับผู้ถือหุ้นที่ไม่สะดวกเข้าร่วมประชุม สามารถมอบฉันทะได้ กรุณาศึกษารายละเอียดการมอบฉันทะ ได้ในหนังสือเชิญประชุมผู้ถือหุ้น ขั้นตอนการลงทะเบียนผ่านระบบ (e-Registration)

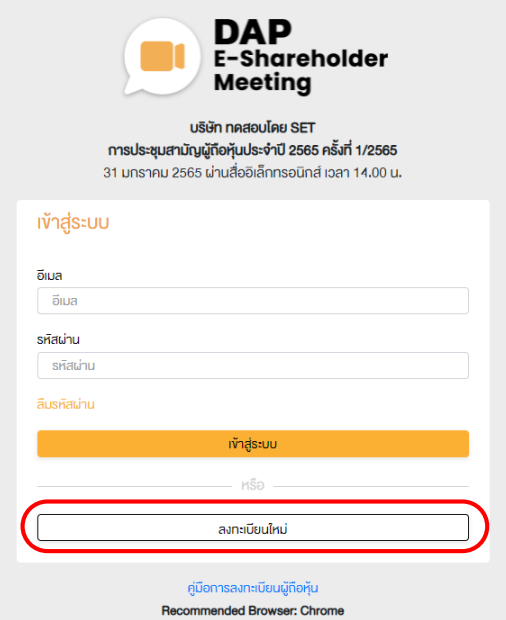

เข้าสู่ระบบเพื่อลงทะเบียนได้จากลิงค์การลงทะเบียนที่แจ้งในหนังสือเชิญประชุมผู้ถือหุ้น

1. กดเลือก "ลงทะเบียนใหม่"

2

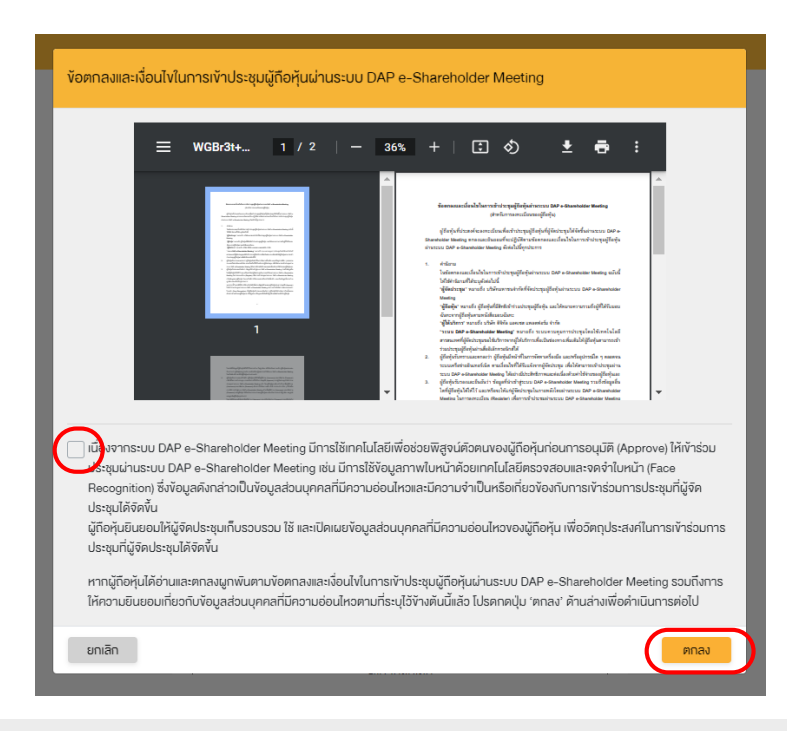

2. ผู้ถือหุ้นยอมรับข้อตกลงและเงื่อนไขการเข้าประชุมผู้ถือหุ้นผ่านระบบ DAP e-Shareholder Meeting  $I$ ดยทำเครื่องหมาย  $\Box$ และกดปุ่ม "ตกลง"

2.1 เข้าประชุมด้วยตนเอง – บุคคลธรรมดา ถือบัตรประจำตัวประชาชน

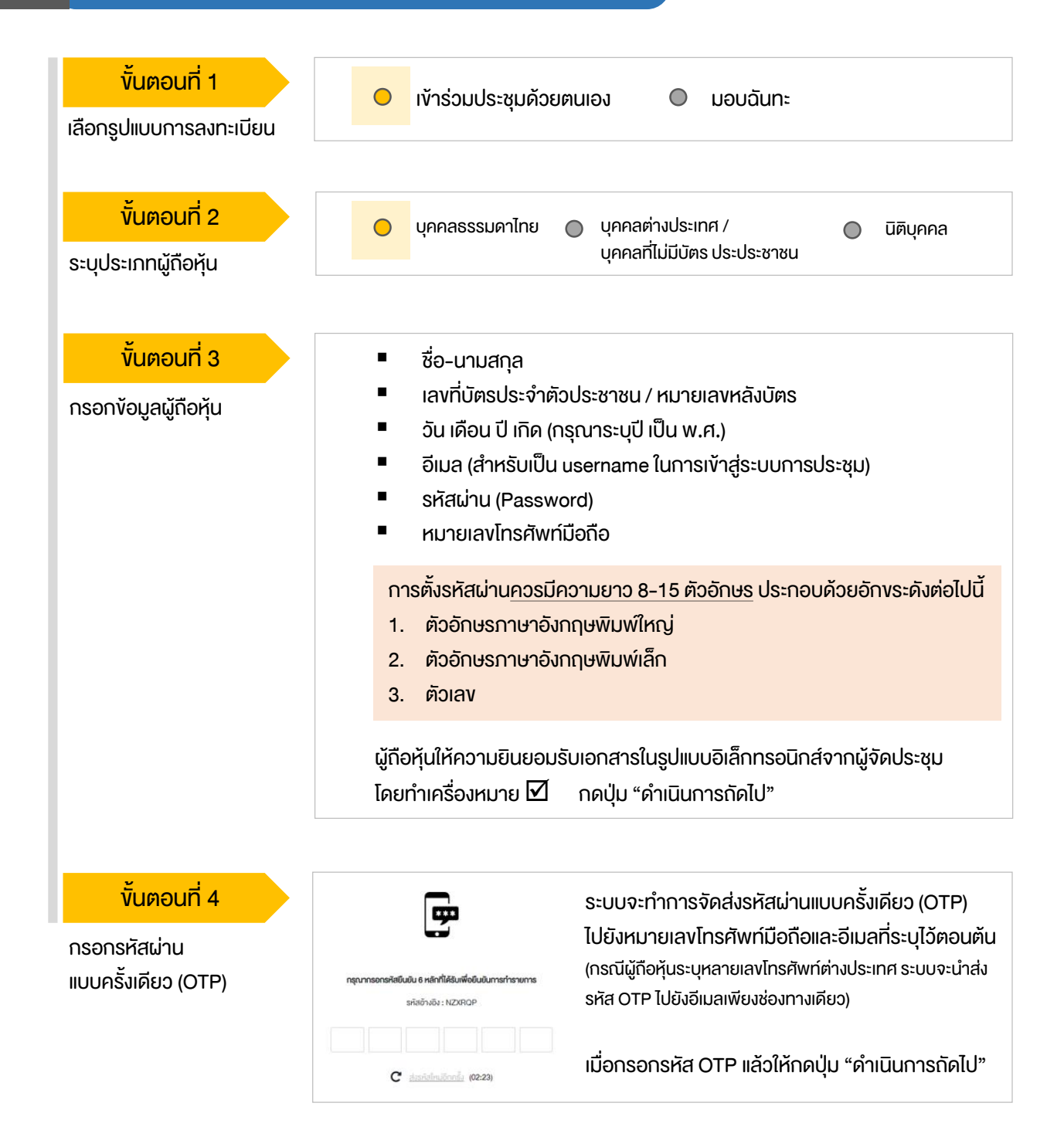

## 2 ขั้นตอนการลงทะเบียนผ่านระบบ (e-Registration)

#### เข้าประชุมด้วยตนเอง – บุคคลธรรมดา <u>ถือบัตรประจำตัวประชาชน</u> 2.1

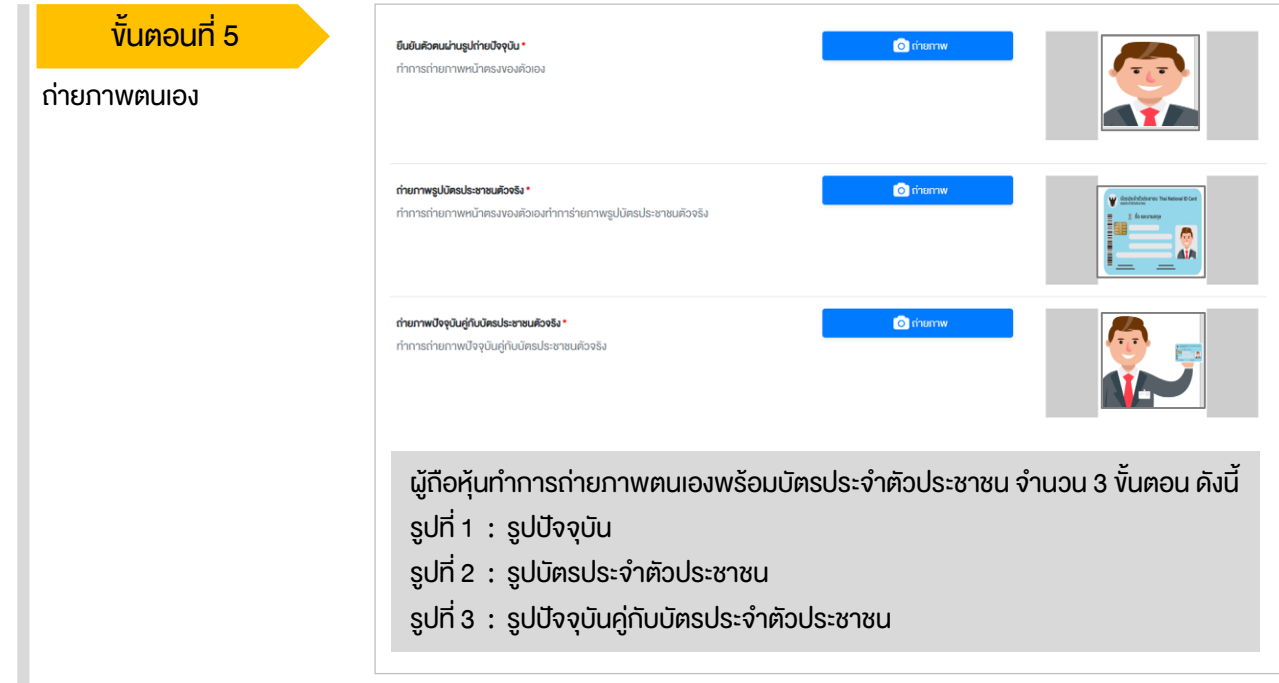

### ขั้นตอนที่ 6

ตรวจสอบข้อมูลการลงทะเบียน และข้อมูลการถือหลักทรัพย์

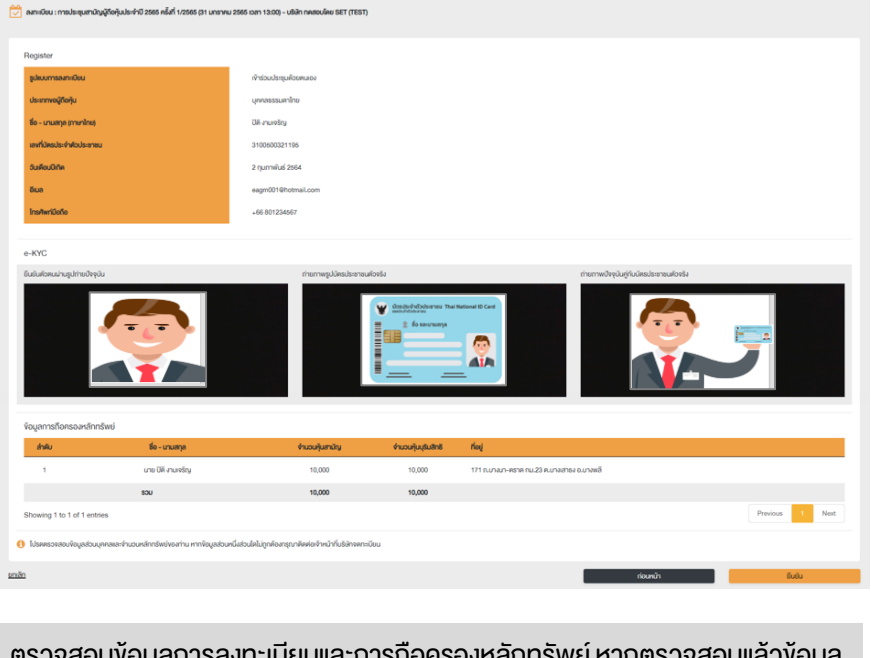

ตรวจสอบข้อมูลการลงทะเบียนและการถือครองหลักทรัพย์ หากตรวจสอบแล้วข้อมูล ถูกต้อง ให้กดปุ่ม "ยืนยัน"

ผู้ถือหุ้นโปรดรักษา Username (รหัสผู้ใช้) และ Password (รหัสผ่าน) ให้เป็นความลับ ไม่ควรเปิดเผยให้ผู้อื่นรับทราบ

## 2  $\overline{\tilde{z}}$  ขั้นตอนการลงทะเบียนผ่านระบบ (e-Registration)

#### 2.2 เข้าประชุมด้วยตนเอง – บุคคลต่างประเทศ / บุคคลที่ไม่มีบัตรประชาชน หรือ นิติบุคคล ขั้นตอนที่ 1 เข้าร่วมประชุมด้วยตนเอง มอบฉันทะ  $\bigcirc$ เลือกรูปแบบการลงทะเบียน ขั้นตอนที่ 2  $\bigcirc$ บุคคลธรรมดาไทย <mark>O</mark> บุคคลต่างประเทศ / <mark>O บิ</mark>ติบุคคล บุคคลที่ไม่มีบัตรประประชาชน ระบุประเภทผู้ถือหุ้น บุคคลต่างชาติ /บุคคลที่ไม่มีบัตร นิติบุคคล ขั้นตอนที่ 3 ▪ ชื่อนิติบุคคล (ชื่อองค์กร) ประชาชน ชื่อ-นามสกล ■ เลงจดทะเบียนนิติบุคคล<br>■ งักเคนัพทเมิติเเคคล บ กรอกข้อมูลส่วนบุคคล ▪ เลขที่หนังสือเดินทาง / ใบต่างด้าว ▪ ข้อมูลผู้แทนนิติบุคคล : เลขที่บัตร / บัตรข้าราชการ ประจำตัวประชาชน / หมายเลงหลัง บัตร และวันเดือนปี เกิด อีเมล (สำหรับเป็น username ใน การเข้าสู่ระบบการประชุม) อีเมล (สำหรับเป็น username ใน ▪ รหัสผ่าน (Password) การเข้าสู่ระบบการประชุม) หมายเลขโทรศัพท์มือกือ ▪ รหัสผ่าน (Password) หมายเลขโทรศัพท์มือถือ การตั้งรหัสผ่านควรมีความยาว 8-15 ตัวอักษร ประกอบด้วยอักขระดังต่อไปนี้ 1. ตัวอักษรภาษาอังกฤษพิมพ์ใหญ่ 2. ตัวอักษรภาษาอังกฤษพิมพ์เล็ก 3. ตัวเลข ผู้ถือหุ้นให้ความยินยอมรับเอกสารในรูปแบบอิเล็กทรอนิกส์จากผู้จัดประชุม โดยทำเครื่องหมาย  $\nabla$  กดปุ่ม "ดำเนินการถัดไป" ขั้นตอนที่ 4 ระบบจะทำการจัดส่งรหัสผ่านแบบครั้งเดียว (OTP) ไปยัง | cp หมายเลขโทรศัพท์มือถือและอีเมลที่ระบุไว้ตอนต้น กรอกรหัสผ่าน (กรณีผู้ถือหันระบหลายเลงโทรศัพท์ต่างประเทศ ระบบจะนำส่งรหัส แบบครั้งเดียว (OTP) ะลัสก้างกิง · NZYROP OTP ไปยังอีเมลเพียงช่องทางเดียว) เมื่อกรอกรหัส OTP แล้วให้กดปุ่ม "คำเนินการถัดไป"  $C$  desidingionis (02:23) ขั้นตอนที่ 5 ผู้ถือหุ้นทำการถ่ายภาพตนเอง 1 รูป ผู้ถือหุ้นแนบเอกสารตามที่ระบุใน ถ่ายภาพตนเอง / พร้อมแนบเอกสารตามที่ระบุในหนังสือ หนังสือเชิญประชุม แนบเอกสารที่เกี่ยวข้อง **a** öwlnanlwá **a** อิพโหลดไฟล์ เชิญประชุม ขั้นตอนที่ 6 ตรวจสอบข้อมูลการลงทะเบียนและการถือครองหลักทรัพย์ หากตรวจสอบแล้วข้อมูล ตรวจสอบข้อมูลการลงทะเบียน ถูกต้อง ให้กดปุ่ม "ยืนยัน" และข้อมูลการถือหลักทรัพย์

ผู้ถือหุ้นโปรดรักษา Username (รหัสผู้ใช้) และ Password (รหัสผ่าน) ให้เป็นความลับ ไม่ควรเปิดเผยให้ผู้อื่นรับทราบ

## 2  $\overline{\tilde{z}}$  ขั้นตอนการลงทะเบียนผ่านระบบ (e-Registration)

มอบฉันทะ –แบบ ก (ผู้รับมอบทั่วไป) 2.3

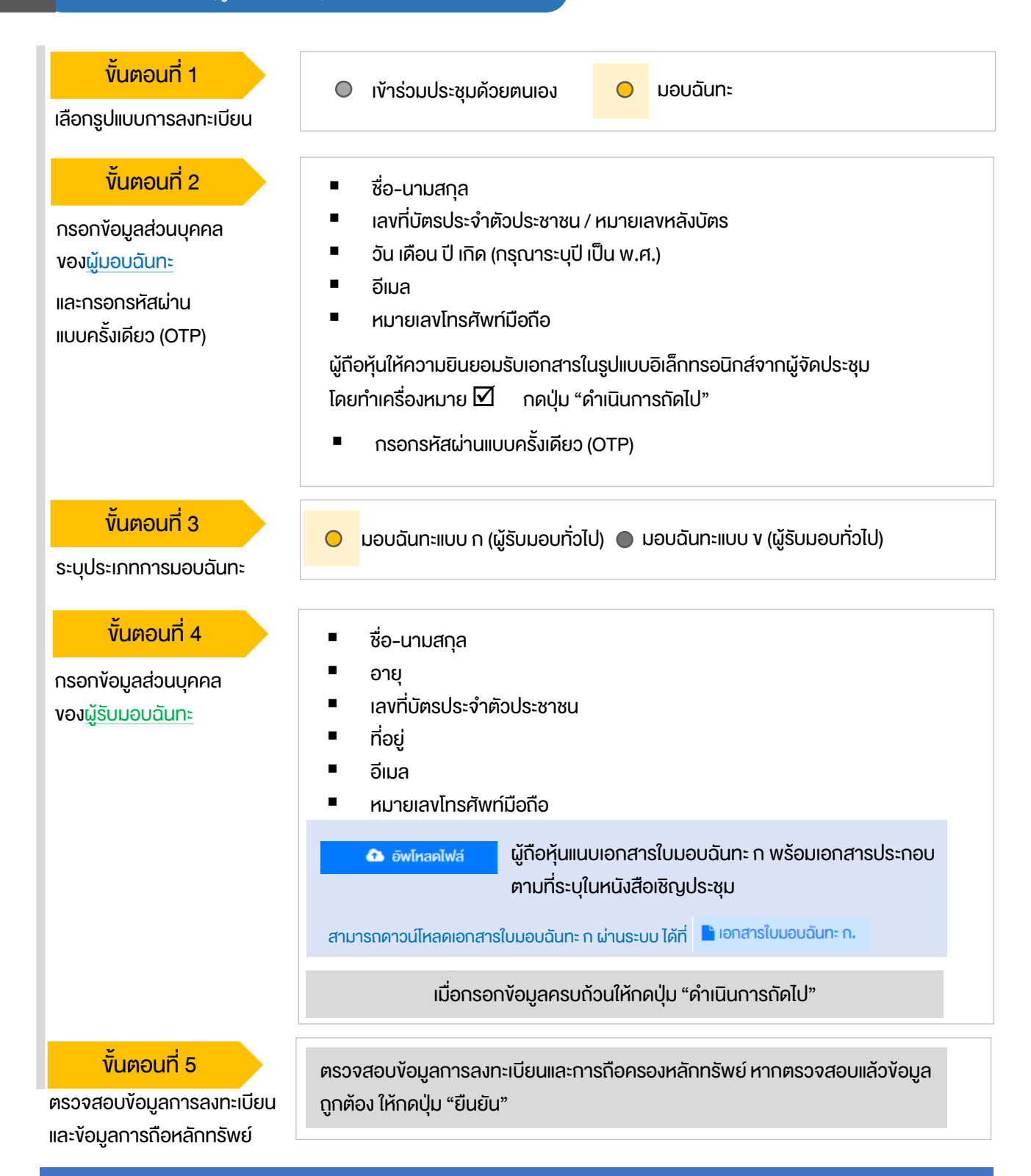

ระบบจะส่งอีเมลพร้อมรหัสผ่าน (Initial Password) ไปยังอีเมลของผู้รับมอบฉันทะ ้เมื่อผู้รับมอบฉันทะเข้าสู่ระบบจะต้องทำการเปลี่ยนรหัสผ่าน และเข้าสู่ระบบการประชุมอีกครั้ง

มอบฉันทะ –แบบ ข (ผู้รับมอบทั่วไป) 2.4

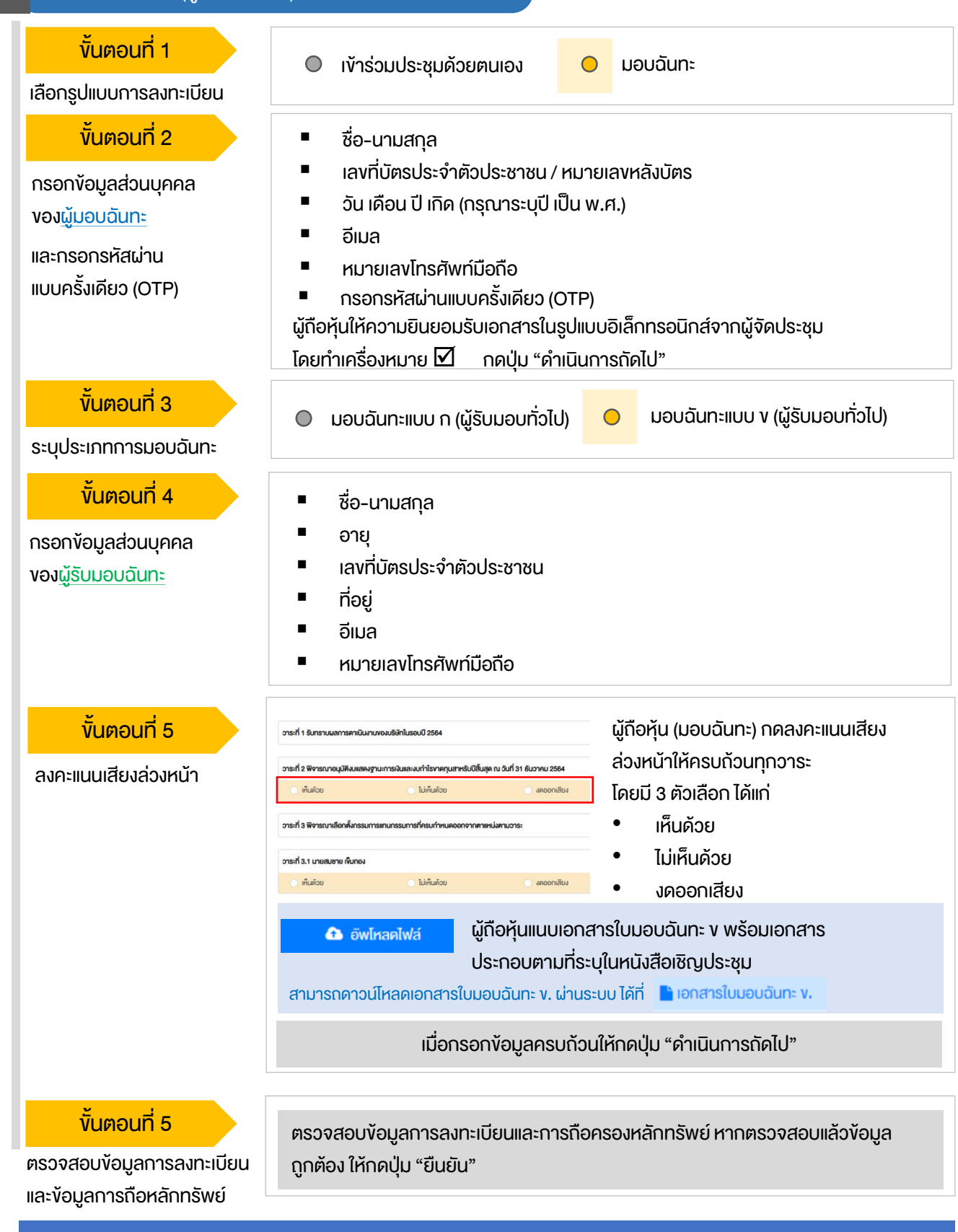

ระบบจะส่งอีเมลพร้อมรหัสผ่าน (Initial Password) ไปยังอีเมลของผู้รับมอบฉันทะ เมื่อผู้รับมอบฉันทะเข้าสู่ระบบจะต้องทำการเปลี่ยนรหัสผ่าน และเข้าสู่ระบบการประชุมอีกครั้ง 2.4 มอบฉันทะ –แบบ ข (กรรมการอิสระ)

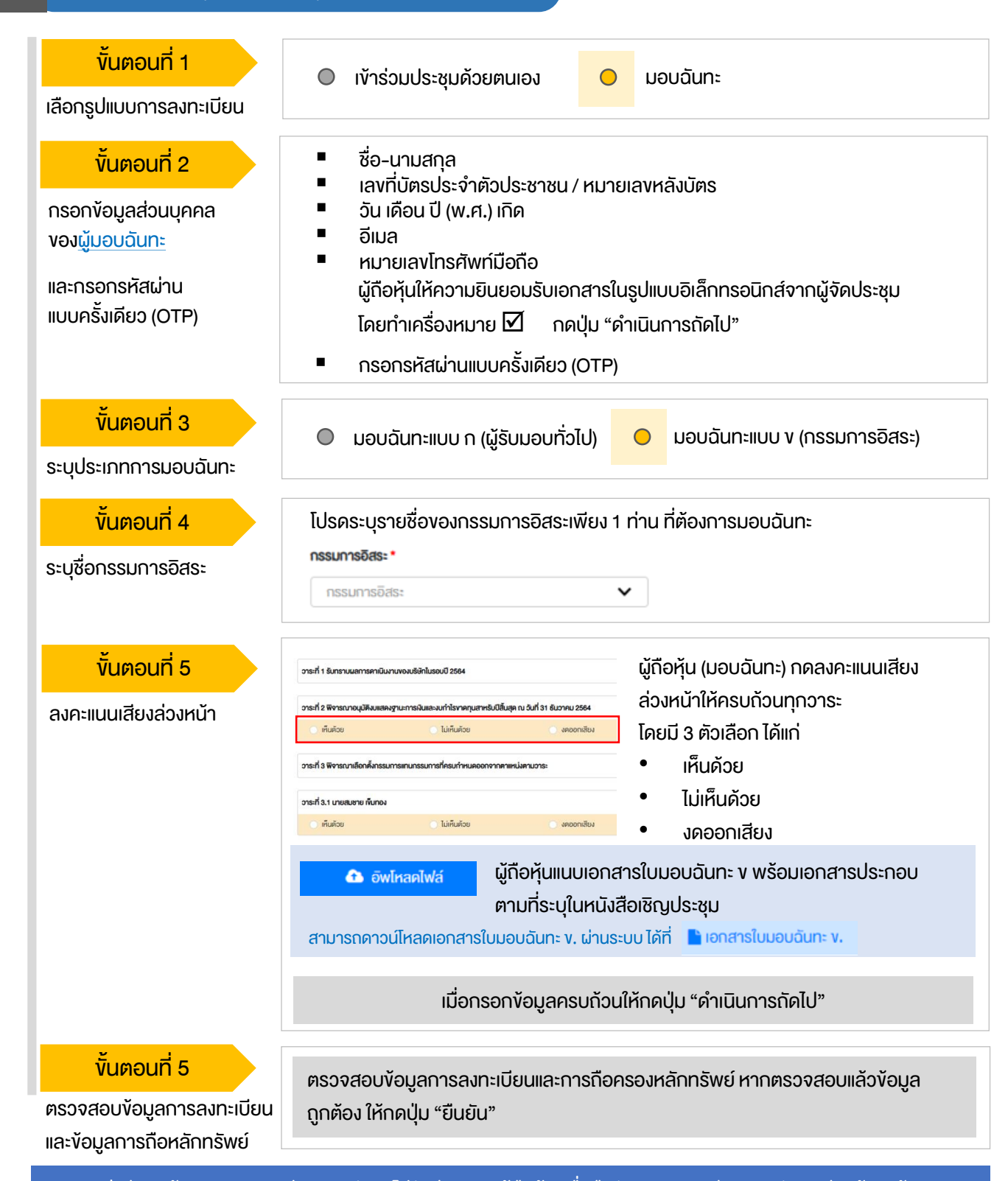

ระบบจะส่งอีเมลแจ้งผลการลงทะเบียนมอบฉันทะไปยังอีเมลของผู้ถือหุ้น เพื่อยืนยันการลงทะเบียนมอบฉันทะเรียบร้อยแล้ว ทั้งนี้ ผู้ถือหุ้นจะไม่ได้รับรหัสผ่าน เพราะถือว่ามีการมอบฉันทะให้กรรมการอิสระและลงคะแนนล่วงหน้าในระบบเรียบร้อยแล้ว

 $3$   $\,$   $\rm \bar \nu$ ันตอนการเข้าร่วมประชุม ผู้ถือหุ้นเข้าสู่ระบบ DAP e-Shareholder Meeting ขั้นตอนที่ 1 [https://portal.eservice.set.or.th](https://portal.eservice.set.or.th/) เพื่อเข้าร่วมการประชุมผ่านสื่ออิเล็กทรอนิกส์ตาม วันและเวลาประชมที่บริษัทกำหนด สามารถกดลิงก์เข้าร่วมประชุมได้จากอีเมลที่ได้รับจากระบบ เง้าสู่ระบบ กรอก ชื่อผู้ใช้งาน (Username) ได้แก่ อีเมล ลี่แล อีเมลที่ได้ลงทะเบียนไว้ ขั้นตอนที่ 2 รหัสผ่าน และรหัสผ่าน (Password) รหัสผ่าน ลืมรหัสผ่าน เง้าสี่ระบบ รายการประชุม ≣ ▦ 1 ชื่อบริษัท ประเภทการประชุม สถานะ Ű ยกเลิก ซื่อบริษัท  $\checkmark$ Us:innmsus: 80V  $\vec{U}$ สถาน ขั้นตอนที่ 3 การประชุมสามัญผู้ถือหุ้นครั้งที่ 1/2565(19 ธันวาคม 2556 อยู่ระหว่างการประชุม - ...<br>บริษัท ทคสอบโคย SET (TEST)<br> $\bigcirc$ 

1. ค้นหารายการประชุม โดยสามารถค้นหาจาก ชื่อบริษัท / ประเภทการประชุม เป็นต้น 2. กดเลือกรายการประชุมที่ต้องการเข้าร่วมประชุม โดยกดที่ชื่อรายการประชุม

2566 ดูมภาพันธ์ 2566

anuing

• ผ่านสื่ออิเล็กทรอนิกส์

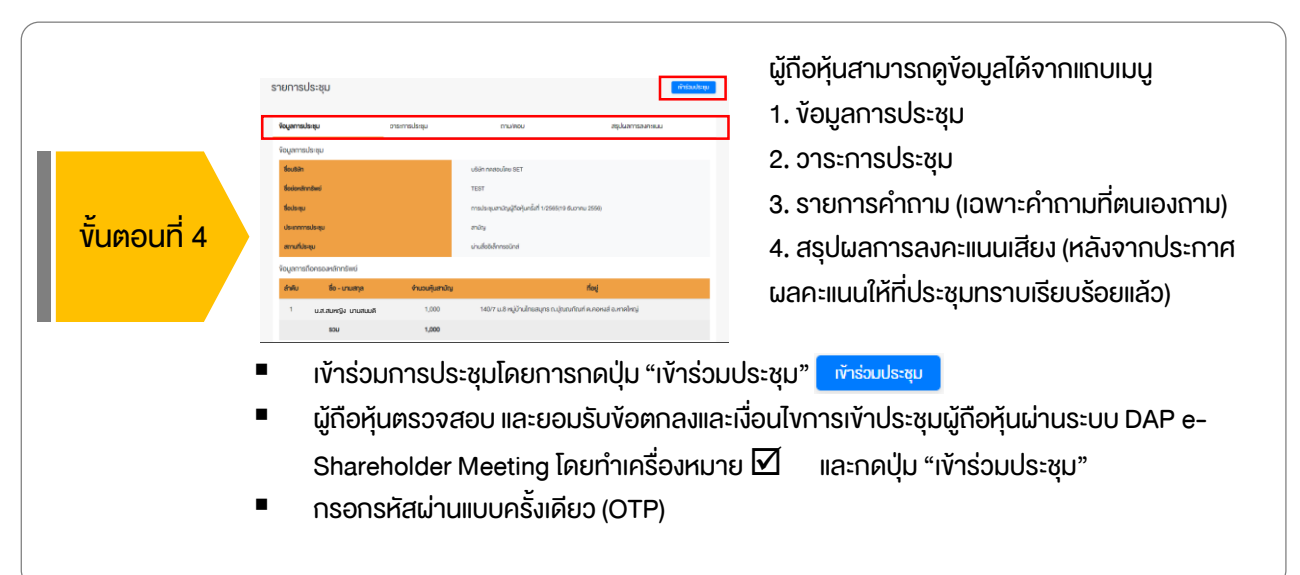

<u>**B**</u> คูรายละเอียดการประชุม

 $3$   $\,$   $\rm \check{\rm v}$ นตอนการเข้าร่วมประชุม ห้องประชุม เปิด WebEx ออกจากการประชุม วาระการประชม 1 วาระที่ 1 รับทราบผลการคาเนินงานของบริษัทในรอบปี 2564 **Shareholder** วาระที่ 2 พิจารณาอนุมัติงบแสดงฐานะการเงินและงบกำไรงาคทุนสาหรับปีสิ้น สด ณ วันที่ 31 ธันวาคม 2564 eting วาระที่ 3 พิจารณาเลือกตั้งกรรมการแทนกรรมการที่ครบกำหนดออกจากตา  $\overline{3}$ แหน่งตามการะ วาระที่ 3.1 นาย ก 2 อาระที่ 3.2 นาย **v** วาระที่ 4 พิจารณาให้เสนอที่ประชุมสามัญผู้ถือหุ้นประจำปี 2563 พิจารณา อนุมัติออกและเสนองายหุ้นกู้งองบริษัท วาระที่ 4.1 เสนองายหุ้นกู้งองบริษัท ในวงเงินไม่เกิน 20,000 ล้านบาท (หรือ สกลเงินอื่นในจำนวนเทียบเท่า) มีอายไม่เกิน 10 ปี อาระที่ 4.2 อนมัติการจ่ายเงินค่าตอบแทนกรรมการประจำปี 2564 1 **hrunssunns อิสระประธานกรรมการ** ประชุมสามัญผู้ถือหุ้นประจำปี 2564 Unmute ) ( V Start video ) ( The Start Sharing 3 4 ส่งคำถามที่ต้องการ หรือลงคะแนนเสียงตามวาระ ลงคะแนน ส่งคำถาม ดาม/ตอบ <mark>(5  $\overline{6}$ )</mark> สรุปแลการลงคะแนน (6  $\overline{6}$ กาม/ตอบ  $\Box$  วาระที่ 1 รับทราบผลการคาเนินงานของบริษัทในรอบปี 2564 Question : vอทราบผลการคำเนินงานของบริษัทในปี 2564 ได้รับคำตอบแล้ว Remark: ตอบคำถามในห้องประชุมเรียบร้อยแล้ว 21 January 2022 00:09 ลบคำถาม Question : สอบถามการเลือกตั้งกรรมการที่จะครบกำหนดลาออก ได้รับคำตอบแล้ว Remark: ยกยอดไปตอบในวาระที่ 3 21 January 2022 00:09 สบคำถาม **คำถามที่ต้องการถาม :** สอบถามแผนการคำเนินงานปี 2565 Remark ·

#### <u>คำอธิบาย</u>

21 มกราคม 2565 00:10

- 1. หน้าจอรับชมการประชุม : ระบบจะรวมหน้าจอของโปรแกรมการประชุม Webexเข้าไว้ด้วยกัน กรณี ไม่สามารถเปิดหน้าจอรับชมการประชุมผ่านระบบให้กดปุ่ม 'เปิด Webex' ที่ด้านบนขวา เพื่อใช้งานผ่าน Application Cisco Webex Meeting
- 2. สัญลักษณ์คาว และแถบสีเหลือง จะแสดงว่างณะนี้การประชุมกำลังอยู่ในวาระใด
- ่ 3. พึงก์ชั่นลงคะแนนเสียง จะสามารถลงคะแนนเสียงได้ในเวลาที่บริษัทกำหนดเท่านั้น
- 4. ฟังก์ชั่นส่งคำถาม หรือ เข้าคิวถามคำถาม สามารถเข้าคิวได้ในวาระปัจจุบัน หรือ เข้าคิวหรือส่งคำถามล่วงหน้าได้
- 5. รายการคำถามงองผู้ถือหุ้น (ตนเอง) ที่ได้เง้าคิวหรือส่งคำถามสำหรับการประชุมครั้งนี้
- 6. สรุปผลการลงคะแนนเสียงในแต่ละวาระ ซึ่งจะดูได้หลังจากที่บริษัทสรุปผลคะแนนในวาระนั้นๆ แล้วเท่านั้น

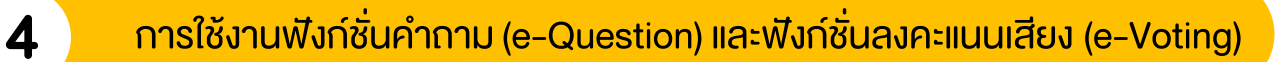

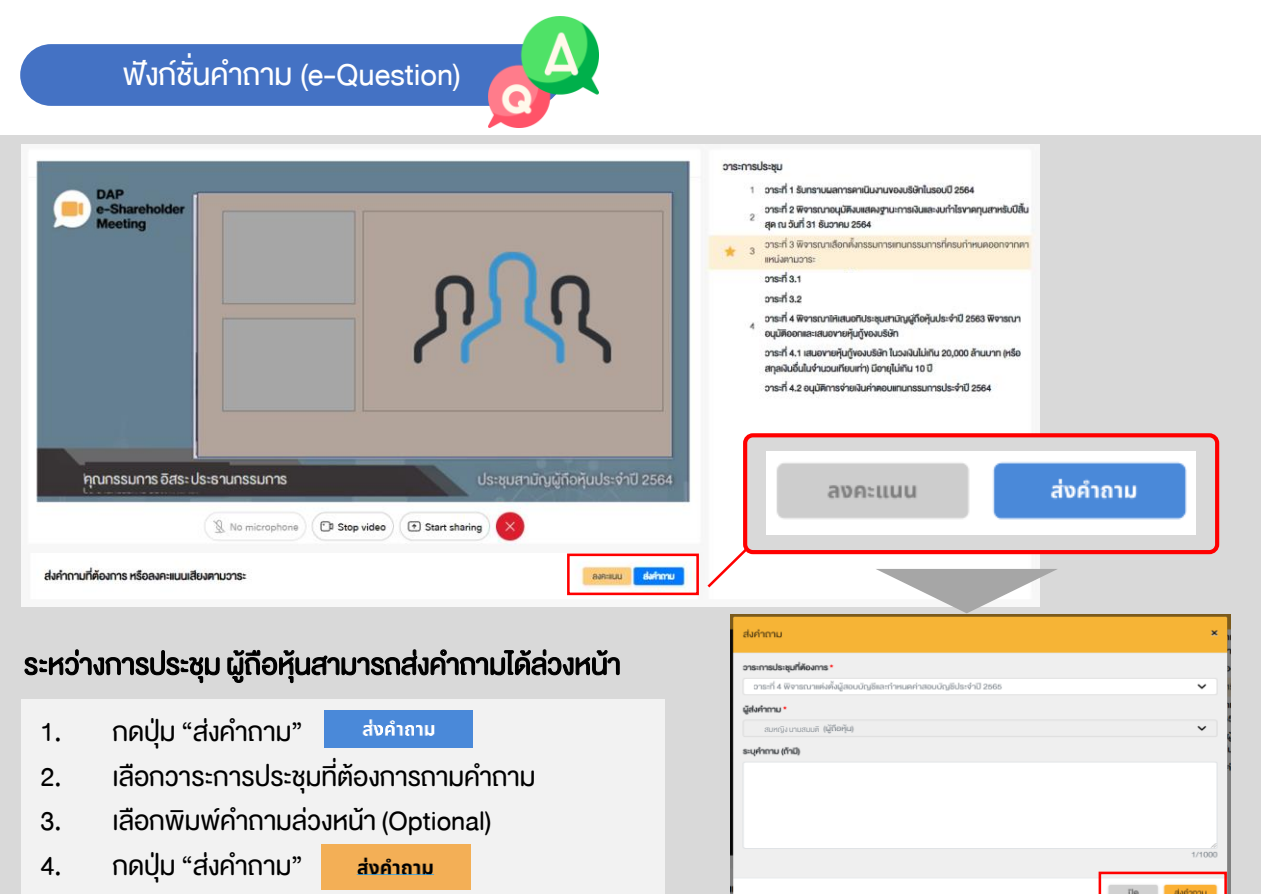

เมื่อถึงคิวการถามคำถาม บริษัทจดทะเบียนจะเรียกชื่อผู้ถือหุ้น งอให้ผู้ถือหุ้นเปิดไมค์ หรือทั้งไมค์และภาพ (VDO) บนหน้าจอ การประชุมเพื่อถามคำถามด้วยตัวท่านเองอีกครั้ง

ฟังก์ชั่นลงคะแนนเสียง (e-Voting)

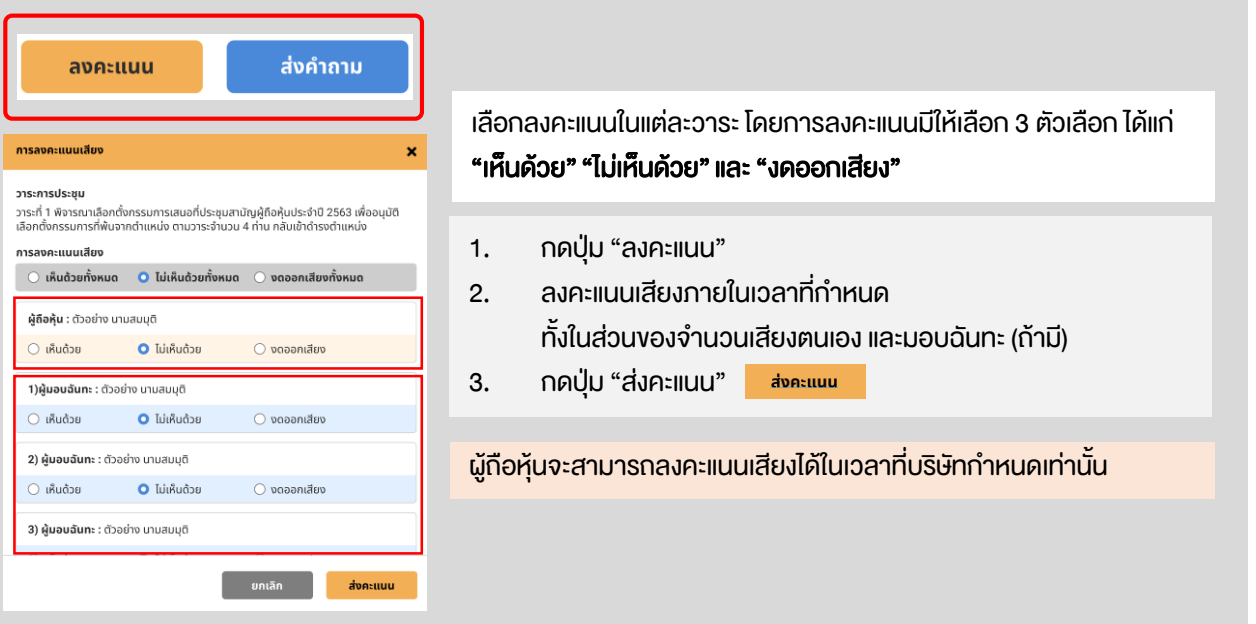

## ฟังก์ชั่นลงคะแนนเสียง (e-Voting)

#### ตัวอย่างการแสดงผลการลงคะแนนเสียง

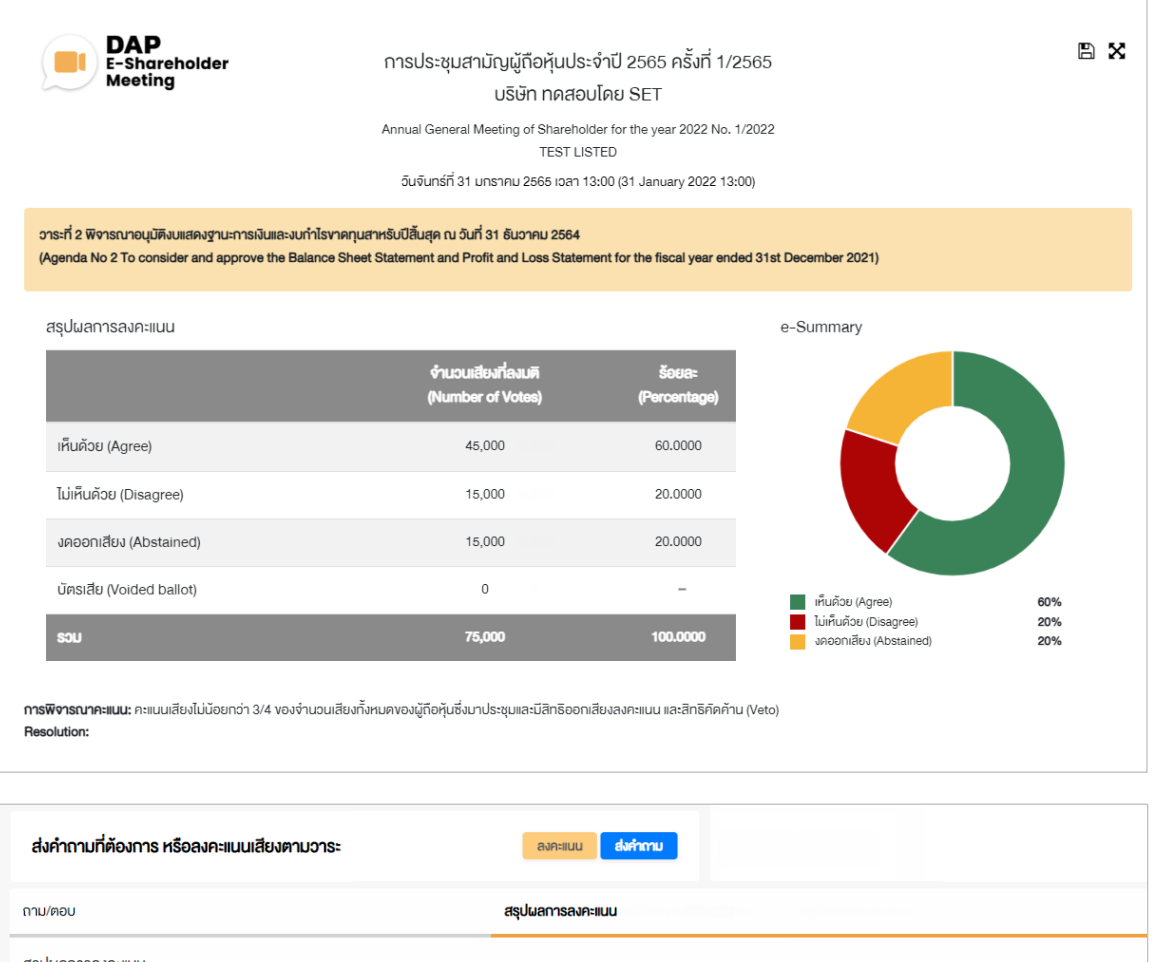

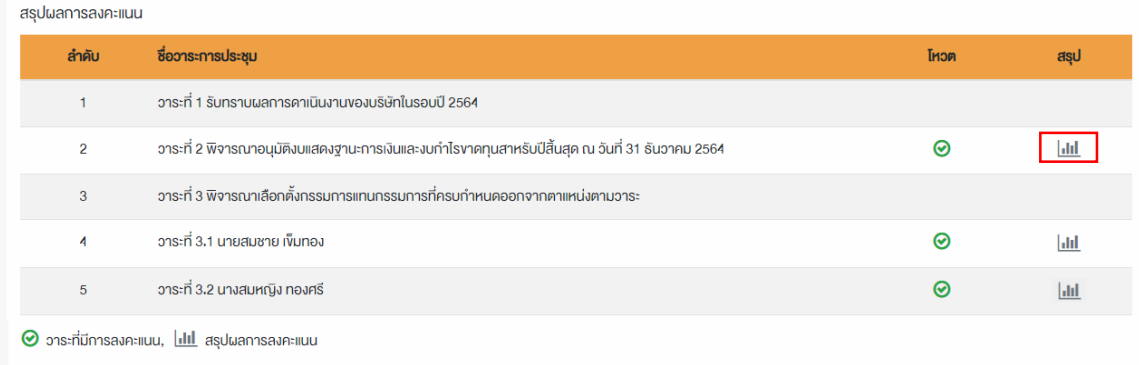

หลังปิดการลงคะแนนเสียงในแต่ละวาระ และบริษัทได้ประกาศผลคะแนนเป็นที่เรียบร้อยแล้ว ผู้ถือหุ้นสามารถกดดูผลคะแนนของแต่ละวาระได้ด้วยตนเอง โดยการกดไอคอน

13

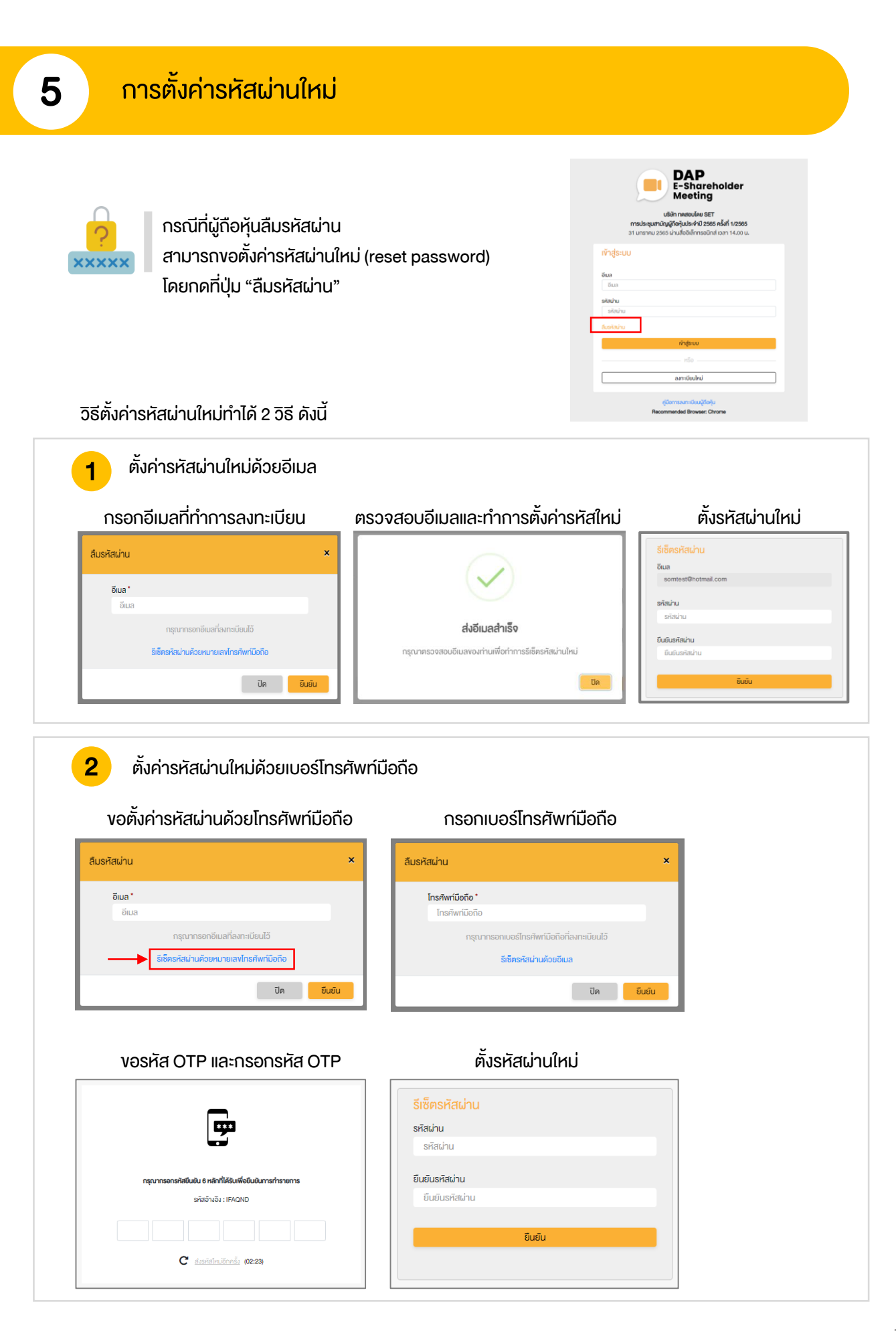

## **DAP** e-Shareholder **Meeting**

ผู้ถือหุ้นสามารถศึกษาขั้นตอนและวิธีการใช้งานระบบ ได้ที่

<https://www.set.or.th/e-shareholder-meeting>

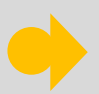

หรือสแกน QR Code ตามด้านล่างนี้

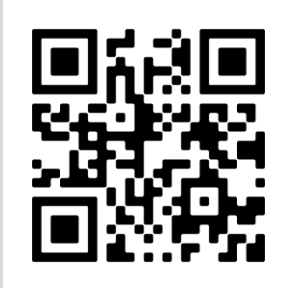